- **• Электронная таблица** самая распространенная и мощная технология для профессиональной работы с числовыми данными.
- **• Электронные таблицы(ЭТ)** применяются в основном для расчетов.
- **• Основное св-во ЭТ** –повторять большой объем вычислений при изменении входных данных.
- **• Роль документа** играет КНИГА, которая представляет собой файл с расширением \*.xls.
- **• Книга** имеет от 1-255 листов, каждый лист имеет свое название, которое в любой момент можно изменить, щелкнув по ярлыку листа. Имя листа 1-31 символ, требования к имени листа такие же, как к имени файла.
- **• Рабочее поле** MS EXSEL имеет 65536 строк (нумеруются 1,2,3) и 256 столбцов(нумеруются А,В,С).
- На пересечении строк и столбцов находятся ячейки (нумеруются А1,В2).

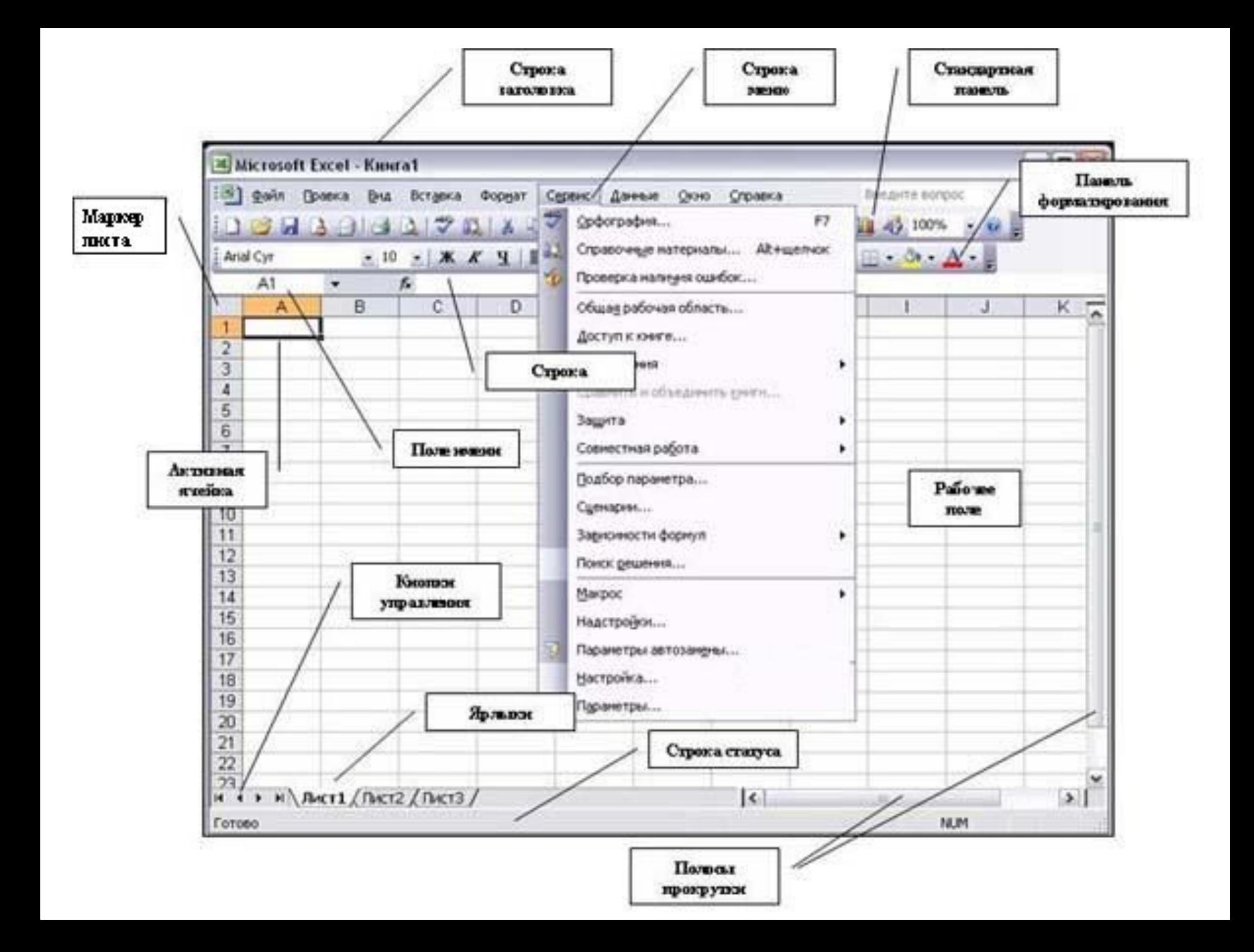

## **Для блока ячеек определены следующие операции:**

- Форматирование
- Копирование
- Перемещение
- Вставка
- Удаление
- Заполнение
- Очищение

# **Ссылки**

- Различают относительные(С1), абсолютные(\$C\$1) и смешанные ссылки (\$C1,C\$1).
- При копировании часть адреса со значком \$ не меняется.

### Выделение группы объектов

 $\ddot{\bm{\Phi}}$ 

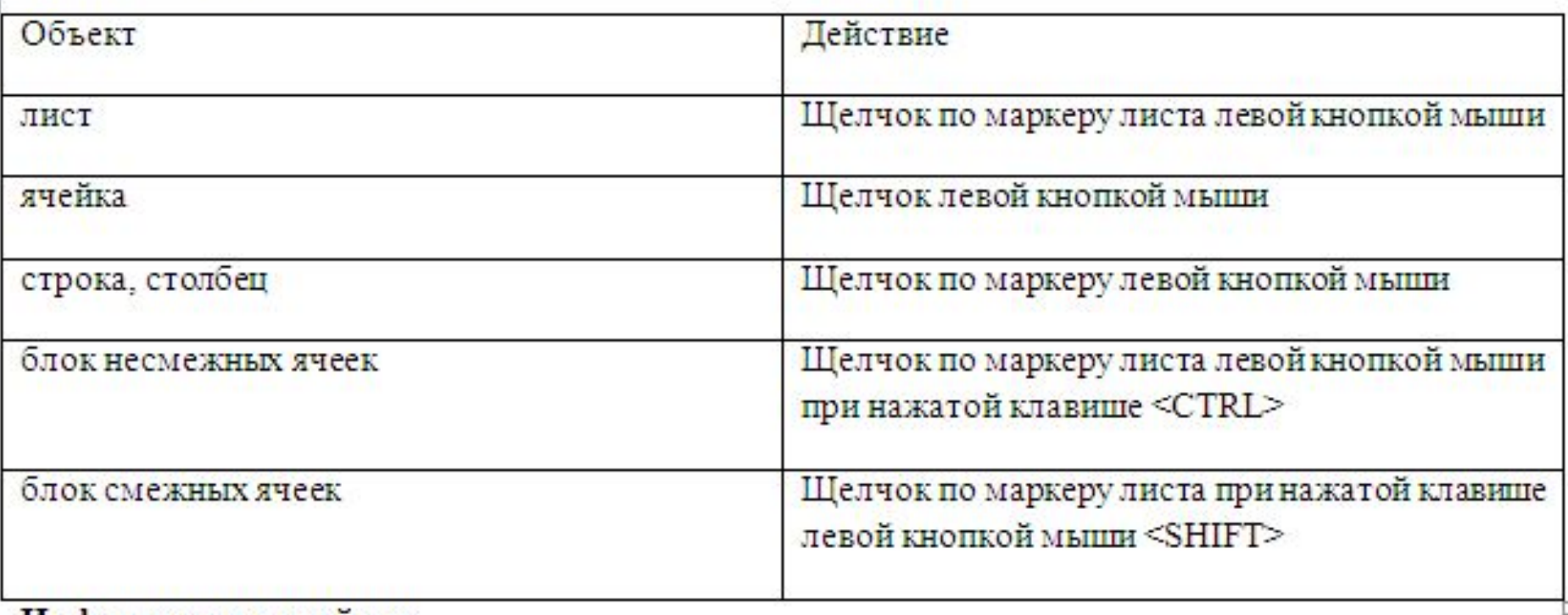

#### Информация в ячейках

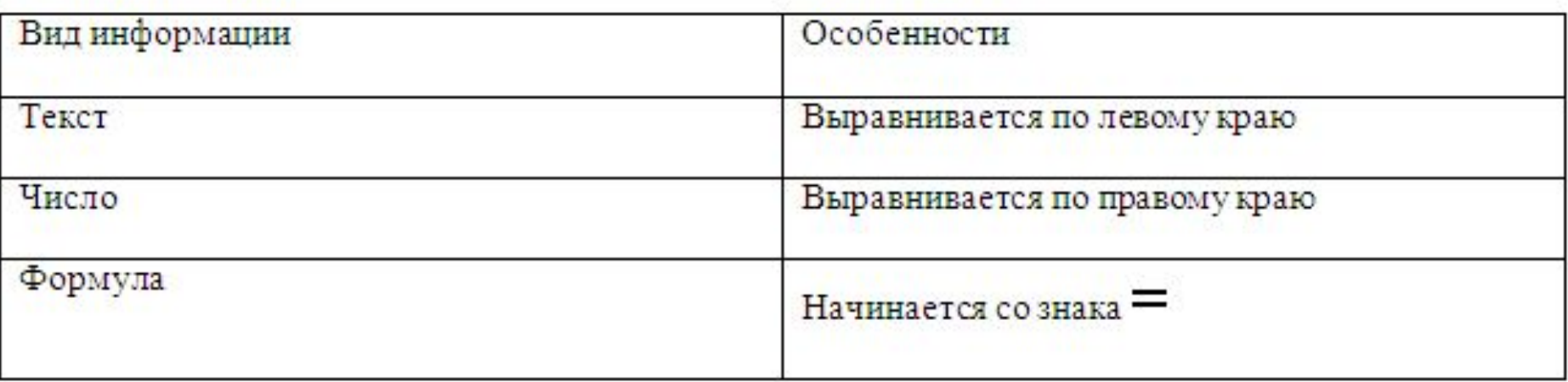

Для записи формул используются константы, ссылки, арифметические операции, функции.

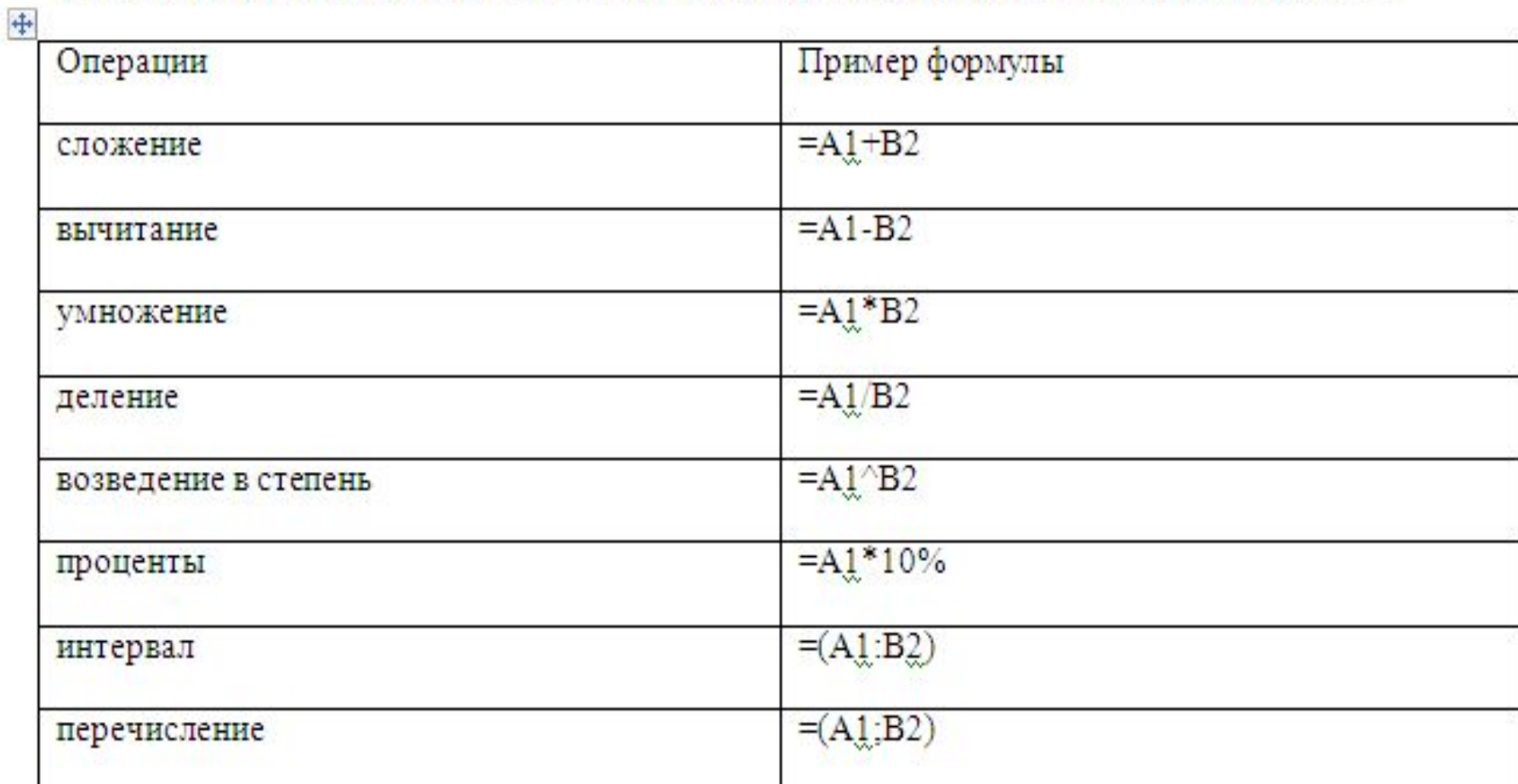

#### Приоритеты выполнения арифметических действий

 $+-$ 

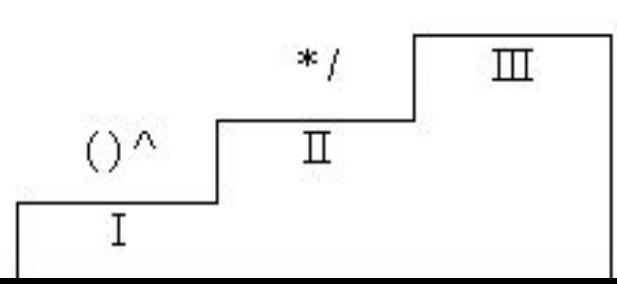

- Для ввода функций используется Мастер функции **£** MS EXSEL позволяет работать с логическими (если), математическими (сумм), статистическими (срзнач) и другими видами функций.
- Если значение больше ширины ячейки, оно может закрыть другую ячейку. В этом случае необходимо потянуть за маркер строки или столбца.
- **• MS EXSEL автоматически** продолжает последовательность цифр, дат, дней недели.
- **• Форматированием** называется изменение внешнего оформления таблиц и данных в них.

MS Excel различает форматирование всей ячейки и форматирование содержимого ячейки.

К **форматированию ячеек** относится: изменение шрифта содержимого ячеек, выравнивание данных в ячейках, представление чисел в разных форматах, оформление границ ячеек, и т.д. Для того чтобы **изменить формат ячейки** необходимо щелкнуть на ней и выполнить команду *Формат— Ячейки*. Появившееся диалоговое окно *Формат Ячеек,* позволит изменить формат всей ячейки.

Для выравнивания данных следует:

- щелкнуть на форматируемой ячейке или выделить диапазон ячеек, содержащих выравниваемый текст;
- выполнить команду Формат-Ячейки. На закладке Выравнивание установить опцию Переносить по словам, которая позволяет располагать текст одной ячейки в несколько строк.

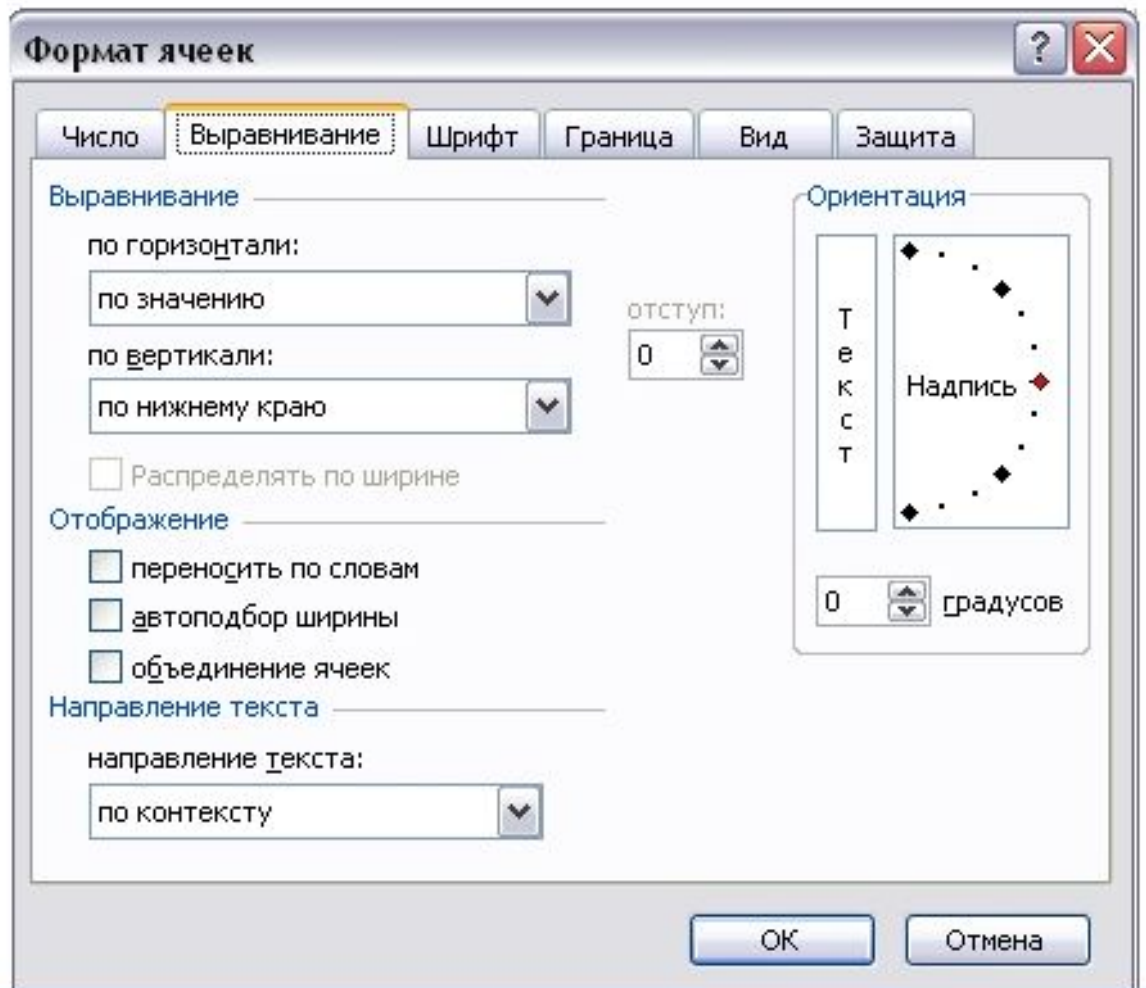

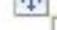

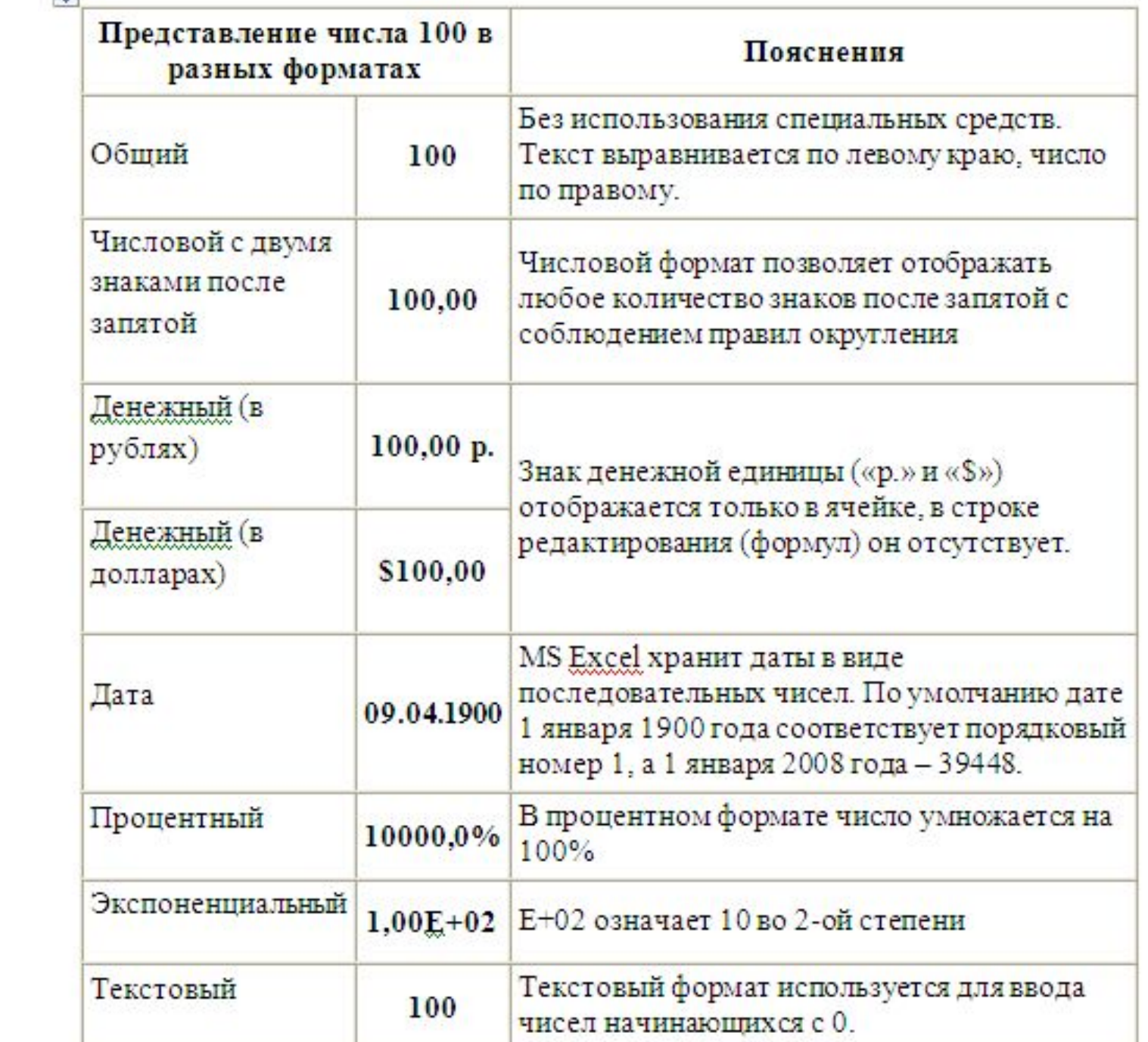

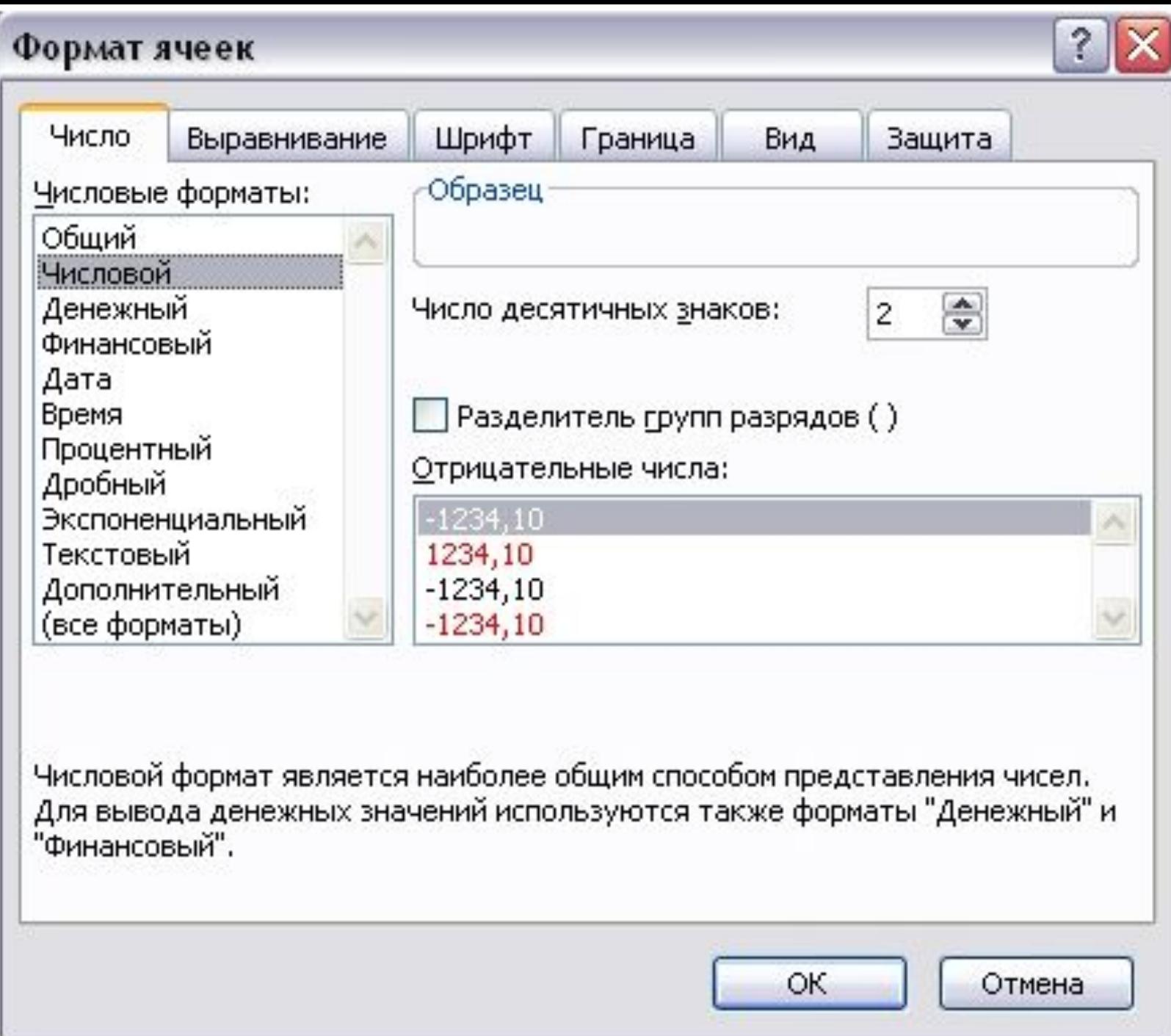

Для **оформления** предварительно выделенных ячеек **с помощью рамок** следует выполнить команду *Формат— Ячейки.* На закладке *Граница* следует выбрать тип линии для рамки, а затем щелкнуть на кнопке с нужным видом рамки. (Возможно поочередное назначение нескольких видов рамок).

**Для назначения цветного фона** предварительно выделенным ячейкам необходимо выполнить команду *Формат—Ячейки.* На закладке *Вид* выбрать цвет фона ячеек и нажать кнопку **ОК**.

**Для изменения шрифта предварительно выделенного** текста или числа, находящихся в нескольких ячейках, необходимо выполнить команду *Формат—Ячейки.* На закладке *Шрифт* следует указать тип шрифта (Arial, Times New Roman и т. д.), начертание (жирный, курсив, подчеркнутый), размер шрифта, цвет и т.д.

**Для изменения формата чисел**, находящихся в выделенном диапазоне ячеек необходимо выполнить команду *Формат—Ячейки.* С помощью закладки *Число*  $\mathbf{S}$ ,  $\mathbf{S}$  ,  $\mathbf{S}$  ,  $\$